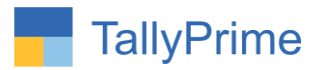

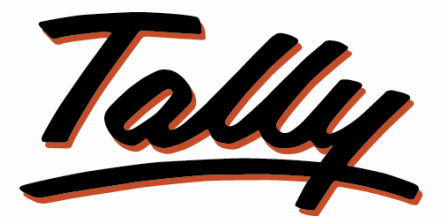

# POWER OF SIMPLICITY

# **Ledger Wise Pending Sales & Purchase Order– 1.1**

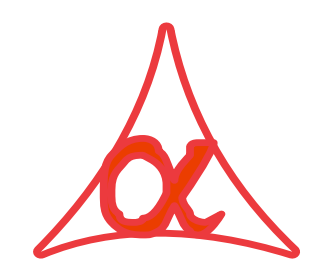

Alpha Automation Pvt. Ltd.

Head Office

104-The Grand Apurva, Nr. Hotel Fortune Palace,

Nr. Digjam Circle, Airport Road - JAMNAGAR –Gujarat (India)

Phone No. : +91-288-2713956/57/58, 9023726215/16/17, 9099908115, 9825036442

Email : mail@aaplautomation.com

Branch Office

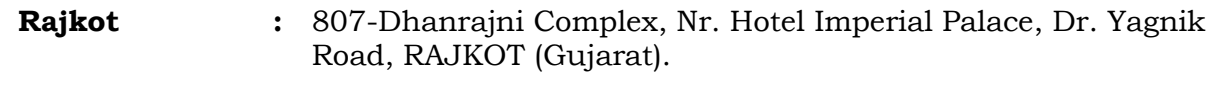

**Gandhidham :** 92-GMA Building, 2nd Floor, Plot No. -297, Sector-12B. GANDHIDHAM (Gujarat)

Ledger Wise Pending Sales & Purchase Order-1.1 **Page 1** Page 1

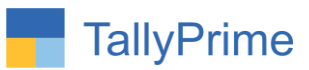

© 2020 Alpha Automation Pvt. Ltd. All rights reserved.

Tally, Tally 9, Tally9, Tally.ERP, Tally.ERP 9, Shoper, Shoper 9, Shoper POS, Shoper HO, Shoper 9 POS, Shoper 9 HO, TallyDeveloper, Tally.Server 9, Tally Developer, Tally. Developer 9, Tally.NET, Tally Development Environment, TallyPrime, TallyPrimeDeveloper, TallyPrime Server, Tally Extender, Tally Integrator, Tally Integrated Network, Tally Service Partner, TallyAcademy & Power of Simplicity are either registered trademarks or trademarks of Tally Solutions Pvt. Ltd. in India and/or other countries. All other trademarks are properties of their respective owners.

Version: Alpha Automation Pvt. Ltd. / Ledger Wise Pending Sales & Purchase Order /1.1/ june -2022

Ledger Wise Pending Sales & Purchase Order-1.1 **Page 2** Page 2

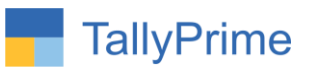

# **Ledger Wise Pending Sales & Purchase**

# **Order– 1.1**

# **Introduction**

This add-on facilitates the user to print Ledger wise pending Sales & Purchase order Report with Ledger wise Grouping of Order Qty, Dispatch Qty, Balance Qty. & Order Amount. It also provides Ledger Wise Total of Order Qty, Dispatch Qty, and Balance Qty. & Order Amount along with Ledger Contact details. It also prints Ledger Current Closing Balance, Pending Order Amount and Total Amount (Closing Balance + Pending Order Amount). User can also see and print order wise report also.

# **Benefits**

- It also gives the option of filtering the Report based on Stock Item, Ledger Name, Stock Group, Destination and Item Category and order wise reports also.
- User can enable or disable some data they want or don't want in ledger wise pending report from F12 : configuration

# **What's New?**

Compatible with TallyPrime

**Important!** Take back up of your company data before activating the Add-on.

Once you try/purchase an Add-on, follow the steps below to configure the Add-on and use it.

## **Installation**

1. Copy the TCP file in TallyPrime Folder.

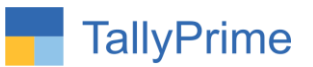

2. Gateway of Tally  $\rightarrow$  F1 (Help) $\rightarrow$  TDL & Add-on  $\rightarrow$  F4 (Manage Local TDL)  $\rightarrow$ Select Yes in Load TDL on Startup and give the file name of TCP File. After pressing the Enter Key will show TDL Status which should be as Loaded.

### **System requirements:**

No additional hardware / software infrastructure is required for executing and operation this applications module

### **1. Activate the Add-on.**

### *For TallyPrime Release 1.0*

Go to Gateway of Tally → F1: Help → TDL & Add-On → F6: Add-On Features. Alternatively, you may press **CTRL + ALT + T** from any menu to open TDL Management report and then press **F6: Add-On Features**

Set "**Yes**" to the option "**Ledger Wise Pending Sales & Purchase Order**?"

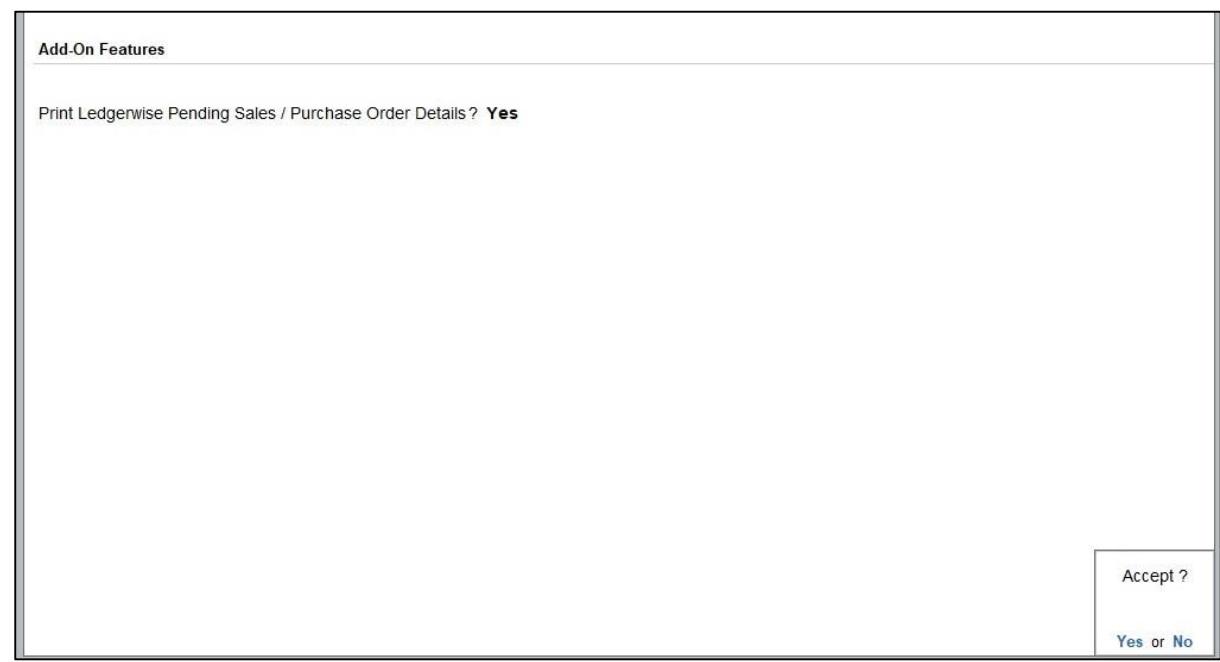

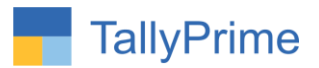

# **Detailed User Guide:**

1. Gateway of Tally  $\rightarrow$  Display  $\rightarrow$  Statements of Inventory  $\rightarrow$  Sales Order **Outstanding Ledger Wise All Orders** 

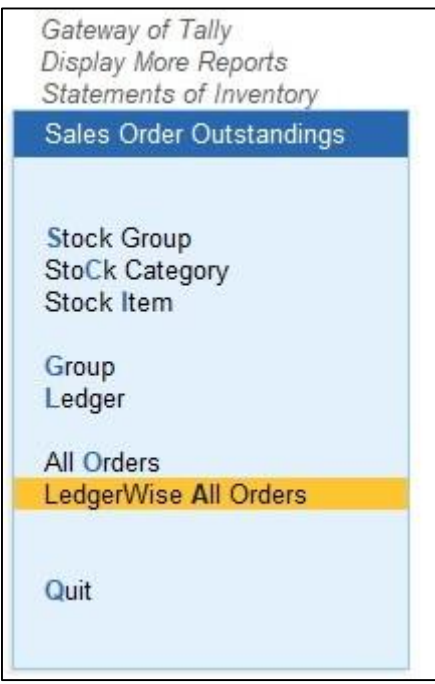

**2. Select the required Ledger Group from List as:**

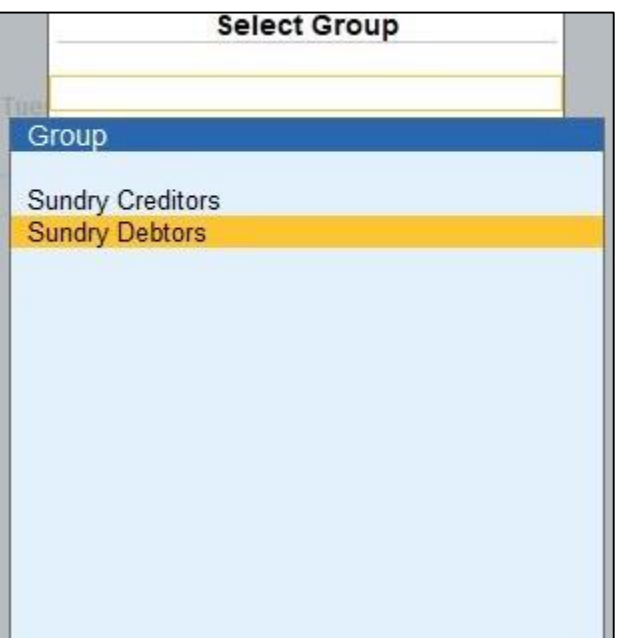

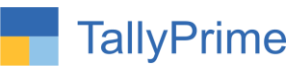

## **3. Ledger Group wise Sales Order report as shown below:**

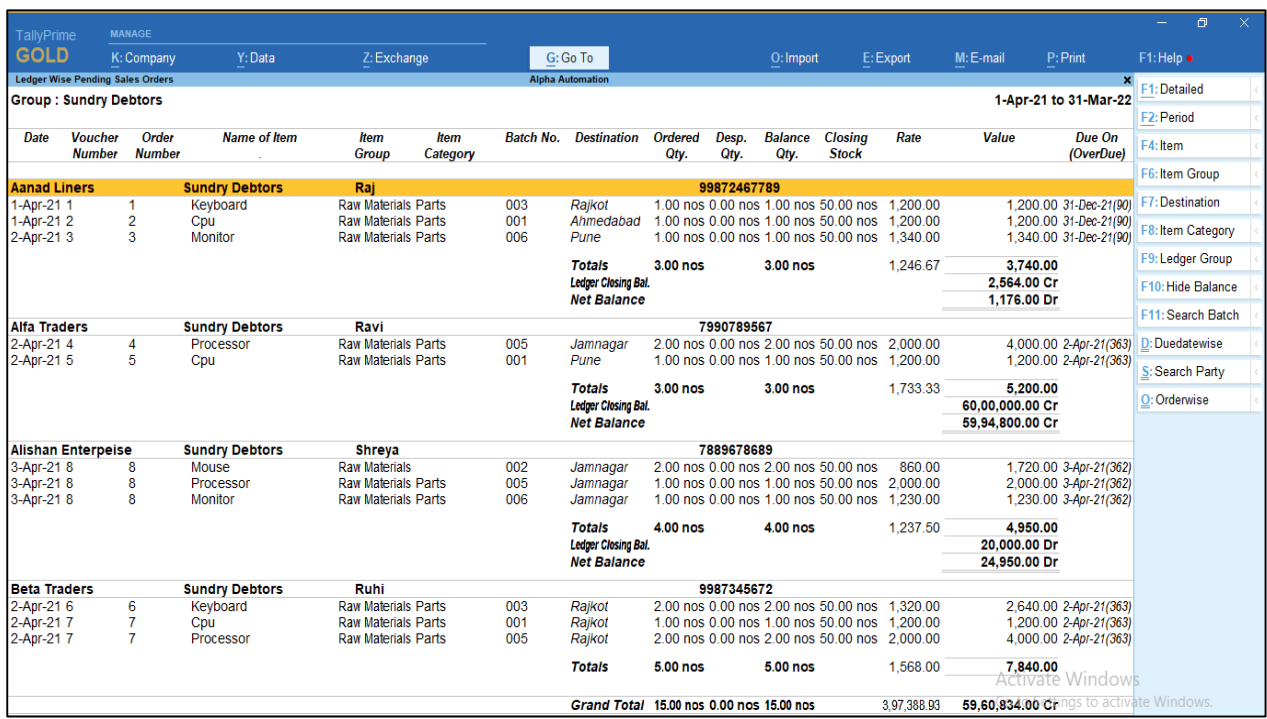

## **4. F4 – Item wise Filter in report.**

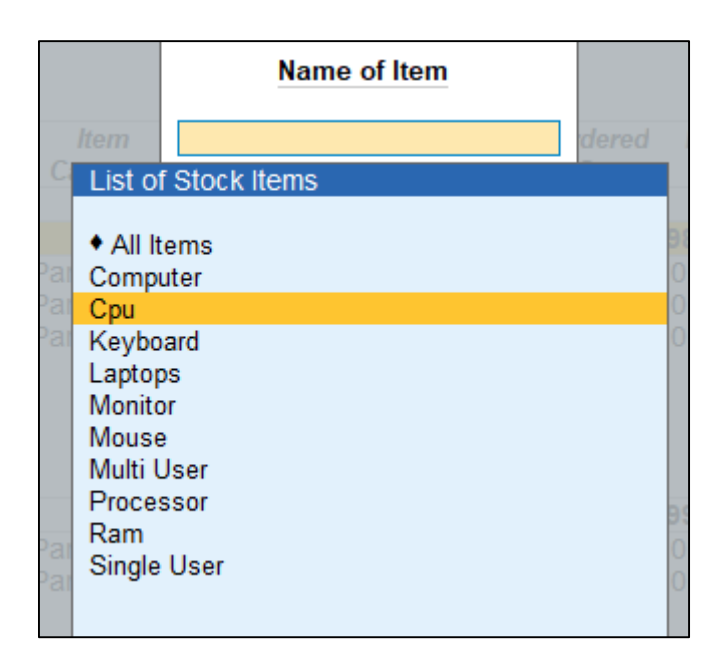

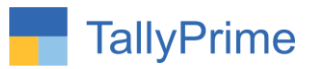

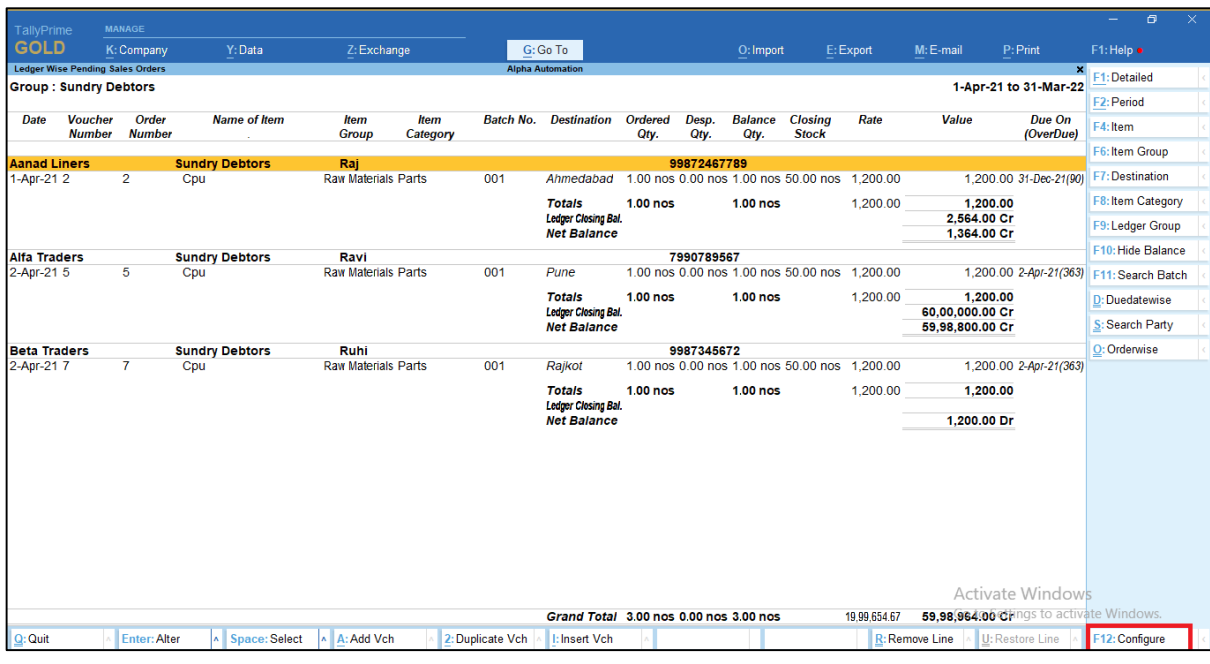

## **5. CPU Item wise Filter report as shown below:**

**6. Press F12: configure button from this you can enable or disable following field to see in report as shown below.**

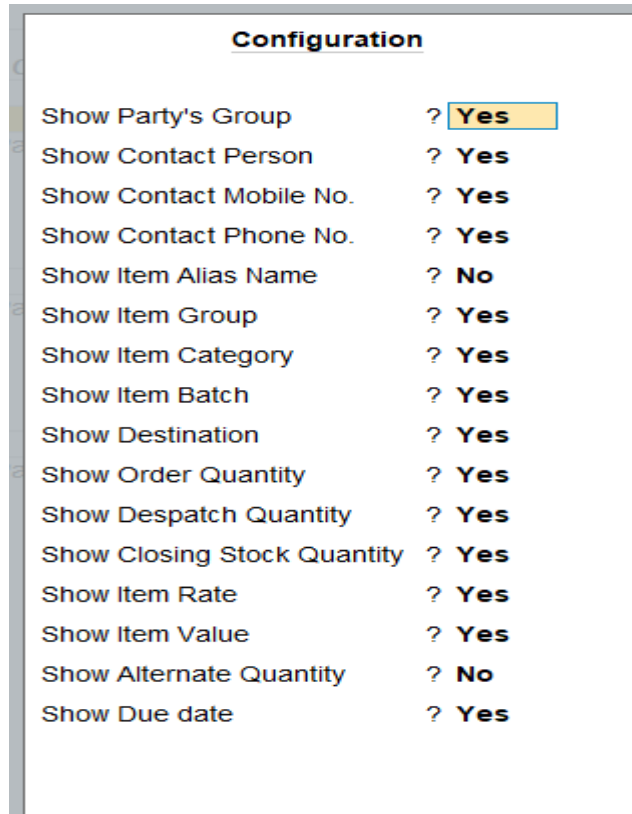

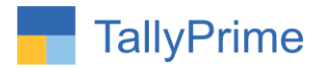

# **7. F7 – Destination wise filter in report.**

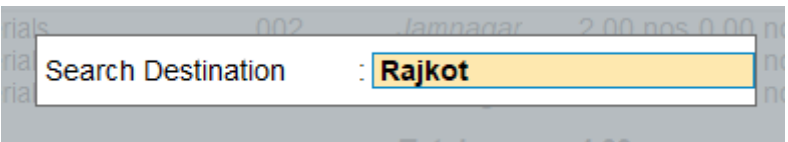

## **8. Destination wise filter report as shown below:**

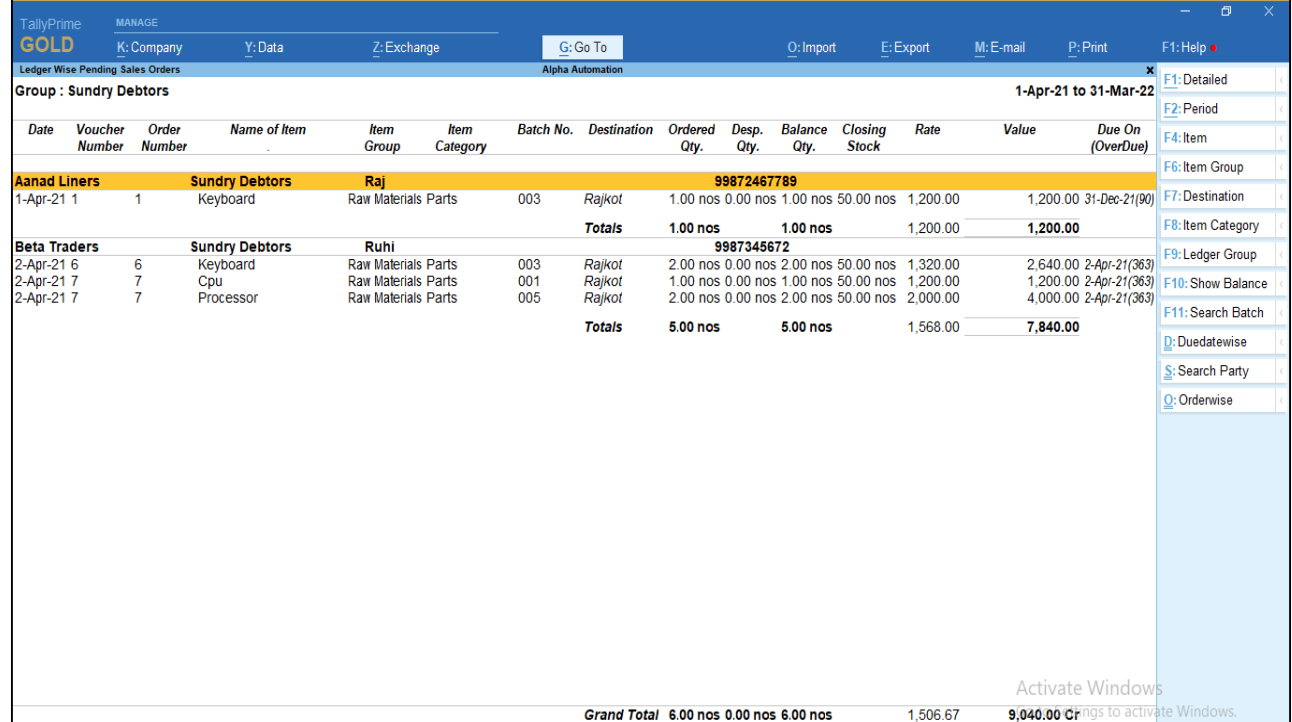

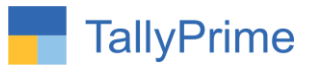

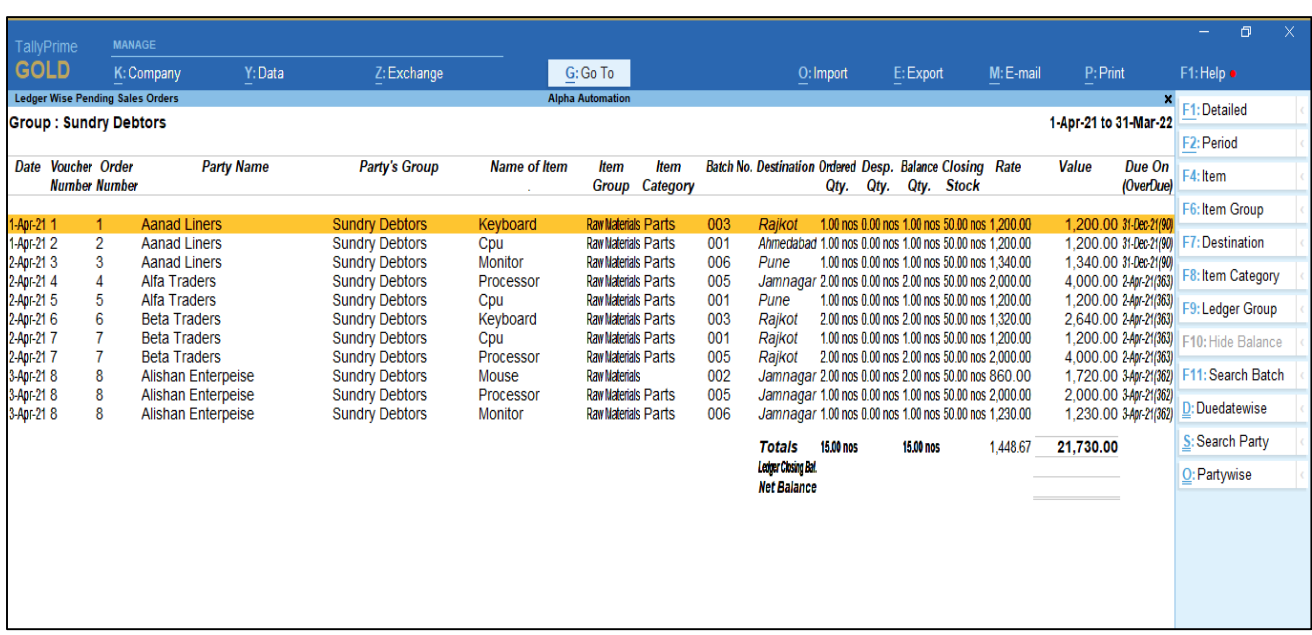

## **8. CTRL+O – Order wise sorting (FIFO) Report.**

 Note: Similarly user also can see Item category wise, ledger group wise, batch wise, due date wise, party wise report and gets Ledger wise pending Purchase Order report with all above shown filters.

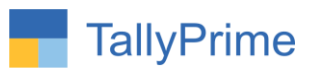

# **FAQ**

### **Which version/release of TallyPrime does the add-on support?**

This add-on will work only from TallyPrime Release 1.0 onwards.

#### **How will I get support for this add-on?**

For any functional support requirements please do write to us on mail@aaplautomation.com or call us at +91-288-2713956/57/58, +91- 9023726215/16, 9099908115, 9825036442.

# **If I need some enhancements / changes to be incorporated for the add-on, whom should I contact?**

Please to write to us on mail@aaplautomation.com with your additional requirements and we will revert to you in 24 hours.

### **Will new features added be available to us?**

We offer one year availability of all support and new features free of cost. After one year, nominal subscription cost will be applicable to you to continue to get free support and updates.

#### **What will happen after one year?**

There is no fixed annual charge to be payable mandatory. However if any changes are required in our Add-On to make compatible with New Release of TallyPrime then the modification Charges will be applied.

#### **I am using a multi-site. Can I use the same Add-on for all the sites?**

No, one Add-on will work only for 1 site. You need to purchase again if you want to use the same Add-on for more sites.

#### **TDL Management screen shows errors with the Add-on. What do I do?**

Check whether the error is because of the Add-on or because of clashes between 2 TDLs (An add-on is also a TDL). In case of clashes, disable one or more TDLs and check which TDL has the error. If the Add-on has a problem, you can report it to us.

#### **My Tally went into educational mode after installing the add-on. What do I do?**

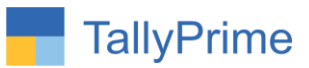

Go into **Gateway of Tally Press F1 (Help) TDL & Add-on Press F4 and**  remove the Add-on from the list and Restart Tally.